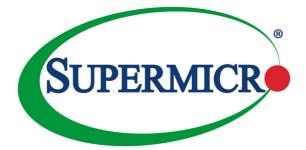

# TPM AOM-TPM-9670V AOM-TPM-9670H AOM-TPM-9670V-S-FIPS

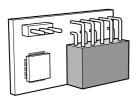

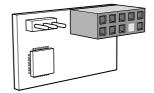

## USER'S MANUAL

Revision 1.0

The information in this user's guide has been carefully reviewed and is believed to be accurate. The vendor assumes no responsibility for any inaccuracies that may be contained in this document, and makes no commitment to update or to keep current the information in this manual, or to notify any person or organization of the updates. Please Note: For the most up-to-date version of this manual, please see our web site at www.supermicro.com.

Super Micro Computer, Inc. ("Supermicro") reserves the right to make changes to the product described in this manual at any time and without notice. This product, including software and documentation, is the property of Supermicro and/or its licensors, and is supplied only under a license. Any use or reproduction of this product is not allowed, except as expressly permitted by the terms of said license.

IN NO EVENT WILL SUPER MICRO COMPUTER, INC. BE LIABLE FOR DIRECT, INDIRECT, SPECIAL, INCIDENTAL, SPECULATIVE OR CONSEQUENTIAL DAMAGES ARISING FROM THE USE OR INABILITY TO USE THIS PRODUCT OR DOCUMENTATION, EVEN IF ADVISED OF THE POSSIBILITY OF SUCH DAMAGES. IN PARTICULAR, SUPER MICRO COMPUTER, INC. SHALL NOT HAVE LIABILITY FOR ANY HARDWARE, SOFTWARE, OR DATA STORED OR USED WITH THE PRODUCT, INCLUDING THE COSTS OF REPAIRING, REPLACING, INTEGRATING, INSTALLING OR RECOVERING SUCH HARDWARE, SOFTWARE, OR DATA.

Any disputes arising between manufacturer and customer shall be governed by the laws of Santa Clara County in the State of California, USA. The State of California, County of Santa Clara shall be the exclusive venue for the resolution of any such disputes. Supermicro's total liability for all claims will not exceed the price paid for the hardware product.

FCC Statement: Refer to Supermicro's website for FCC Compliance Information.

<u>California Best Management Practices Regulations for Perchlorate Materials</u>: This Perchlorate warning applies only to products containing CR (Manganese Dioxide) Lithium coin cells. "Perchlorate Material-special handling may apply. See www.dtsc.ca.gov/hazardouswaste/perchlorate".

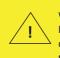

WARNING: This product can expose you to chemicals including lead, known to the State of California to cause cancer and birth defects or other reproductive harm. For more information, go to <u>www.P65Warnings.ca.gov</u>.

Manual Revision 1.0

Release Date: July 19, 2022

Unless you request and receive written permission from Super Micro Computer, Inc., you may not copy any part of this document.

Information in this document is subject to change without notice. Other products and companies referred to herein are trademarks or registered trademarks of their respective companies or mark holders.

Copyright © 2022 by Super Micro Computer, Inc.

All rights reserved.

Printed in the United States of America

## Preface

#### About This User's Guide

This user's guide is written for system integrators, IT professionals, and knowledgeable end-users who wish to add additional data security mechanisms to their systems to protect highly sensitive applications. It provides detailed information on configuring, provisioning, and using the Trusted Platform Module (TPM) for X12 and H12 motherboards.

#### **User's Guide Organization**

Chapter 1 provides an overview of the TPM, including its features and uses.

**Chapter 2** provides detailed instructions on installing, provisioning, and using the TPM.

#### Conventions Used in This User's Guide

Pay special attention to the following symbols for proper TPM configuration.

Marning: Important information is given to avoid TPM configuration errors.

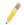

**Note:** Additional information is given to ensure the correct and proper TPM configuration setup.

## **Contacting Supermicro**

#### Headquarters

| neauquaiters   |                                                            |  |  |
|----------------|------------------------------------------------------------|--|--|
| Address:       | Super Micro Computer, Inc.                                 |  |  |
|                | 980 Rock Ave.                                              |  |  |
|                | San Jose, CA 95131 U.S.A.                                  |  |  |
| Tel:           | +1 (408) 503-8000                                          |  |  |
| Fax:           | +1 (408) 503-8008                                          |  |  |
| Email:         | marketing@supermicro.com (General Information)             |  |  |
|                | Sales-USA@supermicro.com (Sales Inquiries)                 |  |  |
|                | Government_Sales-USA@supermicro.com (Gov. Sales Inquiries) |  |  |
|                | support@supermicro.com (Technical Support)                 |  |  |
|                | RMA@supermicro.com (RMA Support)                           |  |  |
|                | Webmaster@supermicro.com (Webmaster)                       |  |  |
| Website:       | www.supermicro.com                                         |  |  |
| <b>F</b> unana |                                                            |  |  |
| Europe         |                                                            |  |  |
| Address:       | Super Micro Computer B.V.                                  |  |  |
|                | Het Sterrenbeeld 28, 5215 ML                               |  |  |
|                | 's-Hertogenbosch, The Netherlands                          |  |  |
| Tel:           | +31 (0) 73-6400390                                         |  |  |
| Fax:           | +31 (0) 73-6416525                                         |  |  |
| Email:         | Sales_Europe@supermicro.com (Sales Inquiries)              |  |  |
|                | Support_Europe@supermicro (Technical Support)              |  |  |
|                | RMA_Europe@supermicro (RMA Support)                        |  |  |
| Website:       | www.supermicro.nl                                          |  |  |
| Asia-Pacific   |                                                            |  |  |
| Address:       | Super Micro Computer, Inc.                                 |  |  |
|                | 3F, No. 150, Jian 1st Rd.                                  |  |  |
|                | Zhonghe Dist., New Taipei City 235                         |  |  |
|                | Taiwan (R.O.C)                                             |  |  |
| Tel:           | +886-(2) 8226-3990                                         |  |  |
| Fax:           | +886-(2) 8226-3992                                         |  |  |
|                |                                                            |  |  |

#### Asia-Pacific

| Email:   | Sales-Asia@supermicro.com.tw (Sales Inquiries) |
|----------|------------------------------------------------|
|          | Support@supermicro.com.tw (Technical Support)  |
|          | RMA@supermicro.com.tw (RMA Support)            |
| Website: | www.supermicro.com.tw                          |

## **Table of Contents**

| Prefa                                    | ce                                                         | . <i>. iii</i> |
|------------------------------------------|------------------------------------------------------------|----------------|
| Chap                                     | ter 1 Introduction                                         | 1-1            |
| 1.1                                      | Overview of the Trusted Platform Module (TPM)              | 1-1            |
| 1.2                                      | Supermicro TPM Features                                    | 1-2            |
| 1.3                                      | Motherboards Supported for TPM                             | 1-3            |
| 1.4                                      | Intel® TXT                                                 | 1-3            |
| 1.5                                      | An Important Note to the User                              | 1-3            |
| Chapter 2 Deploying and Using the TPM2-1 |                                                            |                |
| 2.1                                      | Installing the TPM Onto the Motherboard                    | 2-1            |
| 2.2                                      | Enabling the TPM via the BIOS and Intel® Provision Utility | 2-2            |

## Chapter 1

## Introduction

### 1.1 Overview of the Trusted Platform Module (TPM)

The Trusted Platform Module (TPM9670) is a special add-on module that may be installed onto Supermicro X12/H12 dual and single processor motherboards that support CPU Socket 3674 only.

#### Types of TPMs

**Note:** TPM modules must be provisioned in order to use Intel<sup>®</sup> Trusted Execution Technology (TXT). Please contact Supermicro Technical Support for more details about the Intel tool.

The TPM-9670 series add-on modules use TCG (Trusted Computing Group) version 2.0 firmware.

The following SKUs are available:

- AOM-TPM-9670V, a vertical TPM module
- · AOM-TPM-9670H, a horizontal TPM module

<u>Horizontal vs. Vertical:</u> Generally, whether you should use a TPM with a horizontal or vertical form factor depends on the physical space available. Horizontal TPMs are used in 1U chassis. Vertical TPMs are used in 2U or taller chassis and also designed with a smaller footprint to occupy less space on the motherboard.

<u>Server vs. Client</u>: To use the TXT function, each TPM has been provisioned as a server model or client model. Be sure to use the appropriate TPM for your needs. Both server TPM and client TPM are designed to support motherboards with Socket P (LGA3647) processors installed.

#### 1.2 Supermicro TPM Features

- 1. TCG 2.0 compliance
- 2. SPI interface
- 3. Microcontroller in 0.22/0.09-µm CMOS technology
- 4. Compliant embedded software
- 5. EEPROM for TCG firmware enhancements and for user data and key support
- 6. Hardware accelerator for SHA-1 and SHA-256 hash algorithm
- 7. True Random Number Generator (TRNG)
- 8. Tick counter with tamper detection
- 9. Protection against dictionary attack

10. Infineon's TPM 2.0 is Common Criteria (CC) certified at Evaluation Assurance Level (EAL) 4 Moderate

- 11. General-purpose I/O
- 12. Intel® Trusted Execution Technology (TXT) support
- 13. AMD® Secure Virtual Machine Architecture support
- 14. Full personalization with Endorsement Key (EK) and EK certificate
- 15. Power-saving sleep mode
- 16. 3.3V power supply
- 17. WHQL dual-mode 1.1b + 1.2 TPM Windows Kernel Mode Driver

Note: On H12 motherboards, only H12SSG-AN6 and H12SSG-ANP6 support the SPI interface (10-pin header).

### 1.3 Motherboards Supported for TPM

Please refer to the Supermicro website (<u>http://www.supermicro.com/</u>) for a complete and most up-to-date list of the motherboards that can support the TPM. Such motherboards will have a specially designated JTPM1 connector, which will be listed in the respective motherboard's manual.

### 1.4 Intel<sup>®</sup> TXT

The Intel<sup>®</sup> Trusted Execution Technology (TXT) is a software tool that may be used in conjunction with the TPM to provide additional security for pre-launch firmware of clusters and clouds, including but not limited to the BIOS, IPMI, SAS firmware, and CMM firmware. It is optional, but the TPM is required for it to be provisioned. It further increases system security by protecting firmware against malicious attacks on vulnerable areas.

It works by matching hypervisor measures with encryption keys upon system launch. If the hypervisor does not match the keys, the hypervisor will be prevented from starting up.

To use the TXT, you need to enable TXT support after provisioning the TPM.

Note: TXT is only supported on Intel platforms that support TPM use.

#### How the TXT Works

The Intel TXT, when enabled, follows a step-by-step process to ensure the security of pre-launch components.

- 1. Measures the hypervisor launch upon system startup
- 2. Checks for a match
- 3. If matched: The TXT signals are "trusted," and the launch is allowed to proceed.
- 4. If mismatched: The TXT signals are "untrusted," and the launch is blocked.

#### 1.5 An Important Note to the User

The graphics shown in this user's guide were based on the latest information available at the time of publishing this guide. The TPM screens shown on your computer may or may not look exactly like the screen shown in this user's guide.

## Chapter 2

## **Deploying and Using the TPM**

Follow the instructions below to begin using the TPM.

#### 2.1 Installing the TPM Onto the Motherboard

To install the Trusted Platform Module onto your motherboard, follow the steps below.

- 1. Find the 9-pin male JTPM1 connector on the motherboard. If you need help locating this connector, consult your motherboard manual. If the board does not have this feature, then it does not support the TPM.
- 2. Using the key pin as a reference, orient, and align your TPM with the connector.

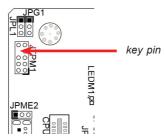

3. Carefully insert the TPM into the connector on the motherboard, making sure not to damage the pins.

Note: The orientation of the TPM to be installed depends on whether it has a horizontal or vertical form factor. The vertical TPM is intended to "stand" perpendicular to the motherboard, while the horizontal TPM lies flat (parallel) on the motherboard. See the below two images for the correct orientation.

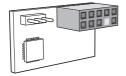

Horizontal TPM

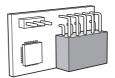

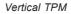

## 2.2 Enabling the TPM via the BIOS and Intel<sup>®</sup> Provision Utility

There are two components to the process of enabling the TPM. After you have installed the TPM onto the motherboard, you must first "verify" the TPM for the motherboard; this is done through the BIOS. (Also in the BIOS, you should enable TXT support.) After that, you then "lock" the TPM in the firmware. This is done through the provision utility provided by Intel.

#### A. Enabling the TPM in the BIOS

- Enter the BIOS setup screen. You may do this either from the IPMI remote console or from the server directly using KVM. Reboot the system, and press the <**Del**> key as the system boots until you reach the BIOS screen.
- You will be presented with the BIOS Setup main screen. Using your arrow keys, navigate to the "Advanced" tab. From there, navigate down and select the "CPU Configuration" option. Press <Enter>.
- You will then be taken to the CPU Configuration page. Using your arrow keys, navigate down to the "Intel Virtualization Technology" option, as shown below, and press <Enter>. If this item is not already enabled, select Enable and press <Enter>.

| Processor Configuration |                         | <ul> <li>Enables the Vanderpool</li> <li>Technology, takes effect after</li> </ul> |
|-------------------------|-------------------------|------------------------------------------------------------------------------------|
| Processor BSP Revision  | 50654 - SKX HO          | reboot.                                                                            |
| Processor Socket        | Socket 1 Sock           | et 2                                                                               |
| Processor ID            | 00050654*   N           | I/A                                                                                |
| Processor Frequency     | 3.200GHz   N            | I/A                                                                                |
| Processor Max Ratio     | 20H   N                 |                                                                                    |
| Processor Min Ratio     | OCH   N                 | I/A                                                                                |
| icrocode Revision       | 0000000                 |                                                                                    |
| .1 Cache RAM            | 64KB   N                | I/A                                                                                |
| .2 Cache RAM            | Intel Virtualization Te | chnology                                                                           |
| .3 Cache RAM Dis        | able                    |                                                                                    |
| Processor O Version Ena | ble                     |                                                                                    |
|                         |                         | lect Screen                                                                        |
| Processor 1 Version     |                         | lect Item                                                                          |
|                         |                         | Enter: Select                                                                      |
|                         |                         | +/-: Change Opt.                                                                   |
| lyper-Threading [ALL]   | [Enable]                | F1: General Help                                                                   |
| xecute Disable Bit      | [Enable]                | F2: Previous Values                                                                |
|                         |                         | F3: Optimized Defaults                                                             |
| PIN Control             | [Unlock/Enable]         | F4: Save & Exit                                                                    |
| ardware Prefetcher      | [Enable]                | ESC: Exit                                                                          |
| diacent Cache Prefetch  | [Enable]                |                                                                                    |
| ajacent bache mereten   |                         |                                                                                    |
| CU Streamer Prefetcher  | [Enable]                |                                                                                    |

- Once you have enabled virtualization support, press your <Esc> key until you are back to the "Advanced" tab. Navigate down to the "Trusted Computing" option and press <Enter>.
- 5. The Trusted Computing window will appear.

Note: By default, "SHA-1 PCR Bank" and "SHA-256 PCR Bank" are Enabled.

| TPM 2.0 Device Found         | 7.85         | Enables or Disables Platform                                                                                                    |
|------------------------------|--------------|----------------------------------------------------------------------------------------------------|
| Firmware Version:<br>Vendor: | 7.85<br>IFX  | Hierarchy randomization. DO<br>NOT ENABLE THIS QUESTION IN<br>PRODUCTION PLATFORMS. THIS IS                                                                                                    |
| Security Device Support      | [Enable]     | FOR DEVELOPMENT TESTING.                                                                                                    |
| Active PCR banks             | SHA-1,SHA256 | OVERRIDE ChangePlatformAuth                                                                                                    |
| Available PCR banks          | SHA-1,SHA256 | ELINK for production platform<br>supporting TXT.                                                                                                    |
| SHA-1 PCR Bank               | [Enabled]    | and the second second se |
| SHA256 PCR Bank              | [Enabled]    |                                                                                                    |
| Pending operation            | [None]       |                                                                                                    |
| Platform Hierarchy           | [Enabled]    |                                                                                                    |
| Storage Hierarchy            | [Enabled]    | ++: Select Screen                                                                                                    |
| Endorsement Hierarchy        | [Enabled]    | ↑↓: Select Item                                                                                                    |
|                              |              | Enter: Select                                                                                                    |
|                              |              | +/-: Change Opt.                                                                                                    |
|                              |              | F1: General Help                                                                                                    |
| TXT Support                  | [Disabled]   | F2: Previous Values                                                                                                    |
|                              |              | F3: Optimized Defaults                                                                                                    |
|                              |              | F4: Save & Exit                                                                                                    |
|                              |              | ESC: Exit                                                                                                    |
|                              |              |                                                                                                    |
|                              |              |                                                                                                    |
|                              |              |                                                                                                    |

- Disable "PH Randomization" and "TXT Support" only. Using the arrow keys, select each option, press the <Enter> key to select Disabled, and press the <Enter> key again.
- Press the <Esc> key to bring you back to the "Advanced" tab options. Use the arrow keys to toggle to the "Save & Exit" tab.
- 8. Use the arrow keys to select "Save Changes". Press the <Enter> key.

 Use the arrow keys to select "UEFI: Built-in EFI Shell" and press the <Enter> key.

| Save Options<br>Discard Changes and Exit<br>Save Changes and Reset                                                                                              | Save Changes done so far to<br>any of the setup options.                                                                                                    |
|----------------------------------------------------------------------------------------------------|----------------------------------------------------------------------------------------------------|
| Save Changes<br>Discard Changes                                                                                                    |                                                                                                    |
| Default Options<br>Restore Optimized Defaults<br>Save as User Defaults<br>Restore User Defaults                                                                 |                                                                                                    |
| Boot Override<br>P4: TOSHIBA MGOSACA300<br>PNY USB 3.0 FD 1.00<br>IBA 40G Slot B500 v1060<br>UEFI: PNY USB 3.0 FD 1.00, Partition 1<br>UEFI: Built-in EFI Shell | ++: Select Screen<br>11: Select Item<br>Enter: Select<br>+/-: Change Opt.<br>F1: General Help<br>F2: Previous Values<br>F3: Optimized Defaults<br>F4: Save & Exit<br>ESC: Exit |

| Aptio Setup Utility – Copyright (C) 2017 American<br>Main Advanced Event Logs IPMI Security Boot Save & Exit                                                                                                    | Megatrends, Inc.                                                                                                    |
|----------------------------------------------------------------------------------------------------|----------------------------------------------------------------------------------------------------|
| Save Options<br>Discard Changes and Exit<br>Save Changes<br>Discard Changes<br>Default Options<br>Restore Optimized Defaults<br>Save as User Defaults<br>Restore User Defaults<br>Boot Override<br>P4: TOSHIBA MGOGACAGOO<br>PNY USB 3.0 FD 1.00<br>IBR 406 Slot B500 v1060<br>UEFI: PNY USB 3.0 FD 1.00, Partition 1<br>UEFI: Built-in EFI Shell | ++: Select Screen<br>1: Select Item<br>Enter: Select<br>+/-: Change Opt.<br>F1: General Help<br>F2: Previous Values<br>F3: Optimized Defaults<br>F4: Save & Exit<br>ESC: Exit |
|                                                                                                    |                                                                                                    |

#### B. Provisioning Intel TXT (Server)

Next, you will need to provision Intel® TXT in the UEFI shell.

Note: If the TPM part number is AOM-TPM-9670V-S or AOM-TPM-9670H-S, you do not need to get the Intel<sup>®</sup> Provisioning tool. Please go ahead and enable the Intel TXT feature in the BIOS.

- Select "UEFI: Built-in EFI Shell" in the BIOS. The system will boot into the Unified Extensible Firmware Interface (UEFI) with a list of available USB devices.
- Each USB device has its own code. Type the code for the USB device that you want to use into the command line at the bottom of the screen and press the **<Enter>** key.

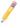

**Note**: The device used for the purposes of this user guide had a code of fs0. Replace this code with the code that corresponds to your device.

3. In the command line at the bottom of the screen, follow these steps below after typing "FS0".

```
UEFI Interactive Shell v2.2
EDK II
UEFI v2.80 (American Megatrends, 0x00050016)
Mapping table
     FS1: Alias(s):HD1b0b:;BLK4:
         PciRoot(0x0)/Pci(0x1D,0x2)/Pci(0x0,0x0)/USB(0x1,0x0)/HD(1,MBR,0x0FA258
6D,0x3F,0x3B9A7C1)
     FSO: Alias(s):HDOb:;BLK1:
         NVMe(0x1,00-00-00-01-00-00-03)/HD(1,GPT,F8DE1BD6-7725-4716-893E-BF4
54B25B12D,0x22,0x10089E)
    BLK3: Alias(s):
         PciRoot(0x0)/Pci(0x1D,0x2)/Pci(0x0,0x0)/USB(0x1,0x0)
    BLK0: Alias(s):
         NVMe(0x1,00-00-00-01-00-00-03)
    BLK2: Alias(s):
         NVMe(0x1,00-00-00-01-00-00-03)/HD(2,GPT,E4BAB0F0-C765-46D2-8B7C-DB0
D6B99698C,0x1008C0,0x6A21371F)
Press ESC in 1 seconds to skip startup.nsh or any other key to continue.
Shell> fs0:
```

i. Go to the directory "TPpm2ProvTools-CBnT".

| 10/25/2019  | 15:38                                                 | 9,974           | Tpm2PoProv.nsh            |
|-------------|-------------------------------------------------------|-----------------|---------------------------|
| 05/13/2015  | 01:41                                                 | 9,944           | Tpm2PoProv.nsh.bak        |
| 10/25/2019  | 15:40                                                 | 10,919          | Tpm2PpiProv.nsh           |
| 09/23/2021  | 18:21                                                 | 10,666          | Tpm2Prov.cfg              |
| 09/19/2015  | 04:55                                                 | 275,712         | TPM2ProvTool.efi          |
| 09/19/2015  | 04:55                                                 | 479,744         | TPM2ProvTool.exe          |
| 04/15/2021  | 09:45                                                 | 4,262           | Tpm2SetPlatformPolicy.log |
| 04/21/2021  | 07:48                                                 | 84,506          | Tpm2SgxProv.log           |
| 09/20/2018  | 02:30                                                 | 14,993          | Tpm2Txt2Prov.nsh          |
| 10/25/2019  | 15:40                                                 | 18,305          | Tpm2TxtProv.nsh           |
| 05/22/2015  | 02:47                                                 | 15,041          | Tpm2TxtProv.nsh.bak       |
| 04/16/2021  | 11:26                                                 | 14,984          | Tpm2TxtPs2Prov.nsh        |
| 09/23/2021  | 18:21                                                 | 141,154         | TPM2_CBnT_Prov.log        |
| 10/25/2019  | 15:39                                                 | 8,873           | Tpm2_CBnT_Prov.nsh        |
| 04/06/2021  | 09:30                                                 | 481,376         | TxtBtgInfo_v1.0.7.efi     |
| 12/15/2014  | 07:22                                                 | 1,000           | UnDefineSpaceSpecial.pDef |
| 05/21/2015  | 23:15                                                 | 8,555           | _ReadmeFirst.txt          |
| 04/16/2021  | 11:05 <d]< td=""><td>R&gt; 16,384</td><td></td></d]<> | R> 16,384       |                           |
| 06/18/2020  | 05:48 <d]< td=""><td>R&gt; 32,768</td><td></td></d]<> | R> 32,768       |                           |
| 06/18/2020  | 05:48 <d]< td=""><td>R&gt; 16,384</td><td></td></d]<> | R> 16,384       |                           |
| 05/19/2021  | 23:45                                                 | 41,996          | Tpm2TxtProv.log           |
| 09/24/2021  | 12:10                                                 | 123,814         | TXTBtgPaulLog.txt         |
| 191         | File(s)                                               | 3,684,974 bytes |                           |
| 5           | Dir(s)                                                |                 |                           |
| FS0:\Tpm2Pr | ovTools-CE                                            | InT\>           |                           |

ii. Type the command "Tpm2\_CBnT\_Prov.nsh sha256 example".

#### FSO:\Tpm2ProvTools-CBnT\> Tpm2\_CBnT\_Prov.nsh sha256 example\_

iii. The provisioning process is now Completed.

| FSO:\Tpm2ProvTools-CBnT\> Tpm2_CBnT_Prov.nsh sha256 Example                |
|----------------------------------------------------------------------------|
| FSO:\Tpm2ProvTools-CBnT\> echo -OFF                                        |
| жжжжж Provisioning AUX NV Index жжжжк                                      |
| **** Start PW Session for PlatformAuth & Index Read Auth                   |
| **** Checking if AUX index exists                                          |
| **** AUX already exists, check if provisioned correctly                    |
| Aux Index provisioned correctly                                            |
| жжжжжжжжжжжжжжжжароророророророророскоссоссоссоссоссоссоссоссоссоссоссоссо |
| жжжжжж Provisioning Completed Successfully жжжжжжж                         |
| ******                                                                     |
| FSO:\Tpm2ProvTools-CBnT\> _                                                |
| · · · · · · · · · · · · · · · · · · ·                                      |

4. After the provisioning process has been completed, you will need to go back into the BIOS and enable "TXT Support". To do this, type "exit" in the command line at the bottom of the screen and press the <Enter> key.

#### C. Enabling TXT Support

The last step is enabling TXT Support in the BIOS and UEFI shell.

 Go back to the "Advanced" tab in the BIOS and enable Platform Hierarchy, Storage Hierarchy, Endorsement Hierarchy, PH Randomization, and TXT Support.

| Trusted Computing       | Aptio Setup – AMI          |                               |
|-------------------------|----------------------------|-------------------------------|
| TPM 2.0 Device Found    |                            | Enables or Disables Platform  |
| Firmware Version:       | 7.85                       | Hierarchy randomization. DO   |
| Vendor:                 | IFX                        | NOT ENABLE THIS QUESTION IN   |
|                         |                            | PRODUCTION PLATFORMS. THIS IS |
| Security Device Support | [Enable]                   | FOR DEVELOPMENT TESTING.      |
| Active PCR banks        | SHA-1,SHA256               | OVERRIDE ChangePlatformAuth   |
| Available PCR banks     | SHA-1,SHA256               | ELINK for production platform |
| SHA-1 PCR Bank          | [Enabled]                  | supporting TXT.               |
| SHA256 PCR Bank         | [Enabled]                  |                               |
| SHIESD FOR DOLK         | (chaoteo)                  |                               |
| Pending operation       | [None]                     |                               |
| Platform Hierarchy      | [Enabled]                  |                               |
| Storage Hierarchy       | [Enabled]                  | ++: Select Screen             |
| Endorsement Hierarchy   | [Enabled]                  | ↑↓: Select Item               |
|                         |                            | Enter: Select                 |
|                         |                            | +/-: Change Opt.              |
|                         |                            | F1: General Help              |
| TXT Support             | [Enabled]                  | F2: Previous Values           |
|                         |                            | F3: Optimized Defaults        |
|                         |                            | F4: Save & Exit               |
|                         |                            | ESC: Exit                     |
|                         |                            |                               |
|                         |                            |                               |
|                         |                            |                               |
|                         |                            | 1                             |
| Vers                    | ion 2.21.1280 Copyright (( | C) 2021 AMT                   |

2. Go back to the "Save & Exit" tab and select "UEFI: Built-in EFI Shell" in the BIOS. When the confirmation window appears, select <Yes>.

| Aptio Setup Utility – Copyright (C) 2017 American<br>Main Advanced Event Logs IPMI Security Boot <mark>Save &amp; Exit</mark>                                                                                                    | Megatrends, Inc.                                                                                                    |
|----------------------------------------------------------------------------------------------------|----------------------------------------------------------------------------------------------------|
| Save Options<br>Discard Changes and Exit<br>Save Changes and Reset<br>Save Changes<br>Discard Changes<br>Default Options<br>Restore Optimized Defaults<br>Save as User Defaults<br>Restore User Defaults<br>Boot Override<br>P4: TOSHIBA MG03CR300<br>PAY USB 30. FD 1.00<br>IBA 40G Slot B500 v1060<br>UEFI: Phylos 30. FD 1.00, Partition 1<br>UEFI: Built-in EFI Shell | +: Select Screen<br>11: Select Item<br>Enter: Select<br>+/-: Change ODL.<br>F1: General Help<br>F2: Previous Values<br>F3: Optimized Defaults<br>F4: Save & Exit<br>ESC: Exit |
| Version 2.19.1268. Copyright (C) 2017 American M                                                                                                    | egatrends, Inc.                                                                                                    |

 After Enabling TXT Support in BIOS, you will need to run TXT in the UEFI shell. In the Command line at the bottom of the page, type "getsec64\_v2.0.11.efi -I sen -a" and press the <Enter> key. TXT support is now enabled.

FSO:\Tpm2ProvTools-CBnT\> getsec64\_v2.0.11.efi -1 sen -a\_

4. To Exit from the TXT Environment, type "getsec64\_v2.0.11.efi -I sexit" in the command line at the bottom of the screen and press the <Enter> key.

#### (Disclaimer Continued)

The products sold by Supermicro are not intended for and will not be used in life support systems, medical equipment, nuclear facilities or systems, aircraft, aircraft devices, aircraft/emergency communication devices or other critical systems whose failure to perform be reasonably expected to result in significant injury or loss of life or catastrophic property damage. Accordingly, Supermicro disclaims any and all liability, and should buyer use or sell such products for use in such ultra-hazardous applications, it does so entirely at its own risk. Furthermore, buyer agrees to fully indemnify, defend and hold Supermicro harmless for and against any and all claims, demands, actions, litigation, and proceedings of any kind arising out of or related to such ultra-hazardous use or sale.